# **NextGen CM/ECF: How to Register as a Non-Attorney Filer**

Non-Attorney filers may register for e-filing accounts with the Middle District of Tennessee Bankruptcy Court.

E-filers who are Non-Attorney include:

- Trustee;
- US Trustee;
- Creditor (Limited Filer);
- Court Reporter (Transcriber);
- Party (Pro Se & Interested Parties); and
- Filing Agents.

All E-filers must have their own, individual PACER accounts. If you do not have a PACER account, you must first create one. Click [here](https://pacer.uscourts.gov/register-account) to create a PACER account.

#### **To Submit an E-Filing Registration Request as a Non-Attorney Filer:**

- 1. Go to [www.pacer.gov](http://www.pacer.gov/)
- 2. **SELECT** Log in to… in the upper right corner.

#### \*>Log in to...

3. **SELECT** Manage PACER Account.

Deg in to the federal Judiciary's electronic public access services.

Close X

**PACER Case Locator** 

**PACER Log in** 

**Manage PACER Account** 

## TNMB CSO ADMINISTRATION GUIDE: PUBLIC USERS

### 4. **ENTER** PACER username and password then **SELECT** Login.

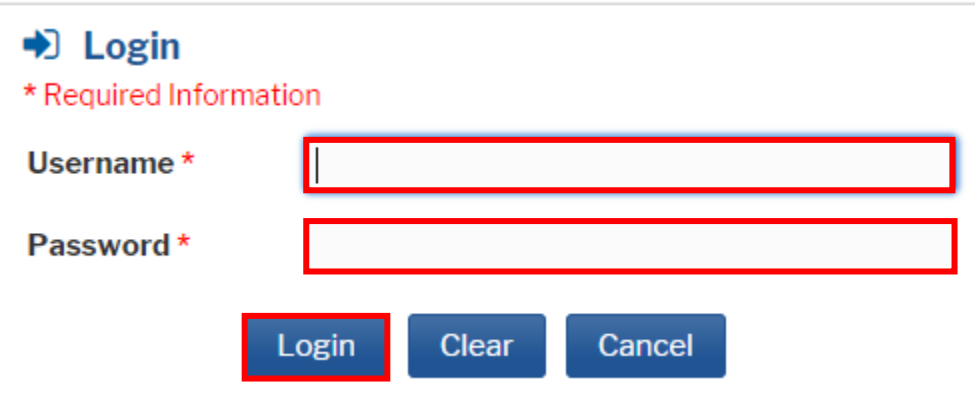

## 5. **SELECT** Maintenance tab.

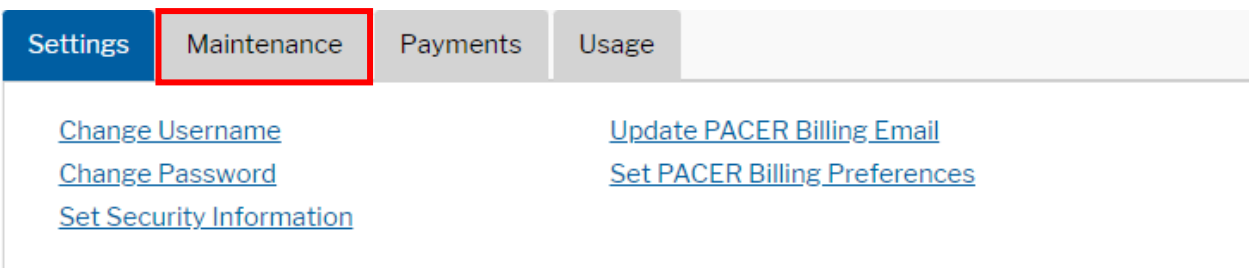

## 6. **SELECT** Non-Attorney E-File Registration.

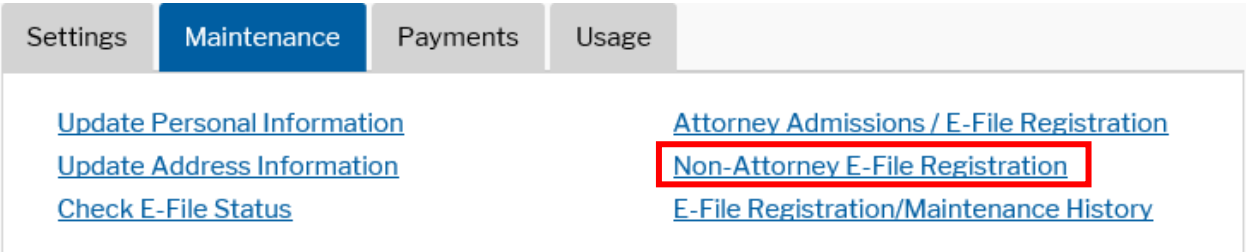

#### TNMB CSO ADMINISTRATION GUIDE: PUBLIC USERS

7. **SELECT** Court Type, Court and Role in Court from the dropdown menus. Acknowledge that you are in fact the individual listed above. **CLICK** Next.

**\*NOTE:** When selecting Email Format, HTML is the best format.

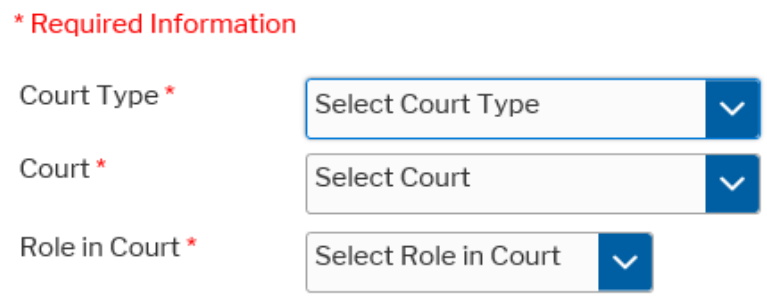

#### Name

I acknowledge that I am submitting the e-file registration for the individual listed above. Note: If more than one individual uses this account, you must create a new PACER account for the individual who needs e-filing privileges, if she or he does not already have one.\*

8. Verify payment information, if any. (You can add payment information on this screen if you'd like.) **CLICK** Next.

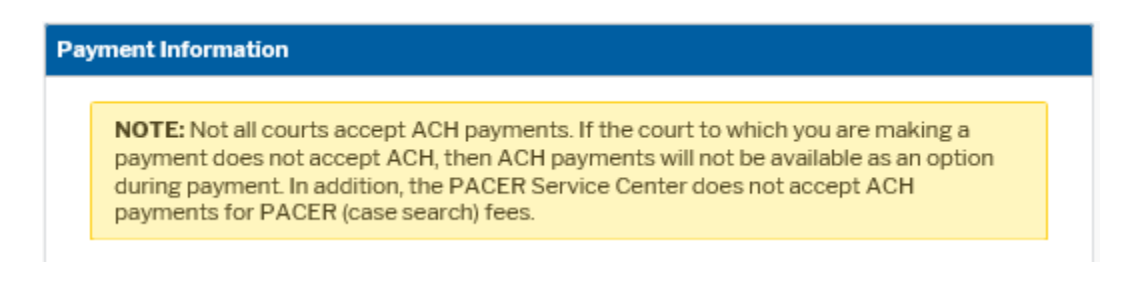

9. Acknowledge the Non-Attorney E-filing Terms and Conditions. **CLICK** Submit.

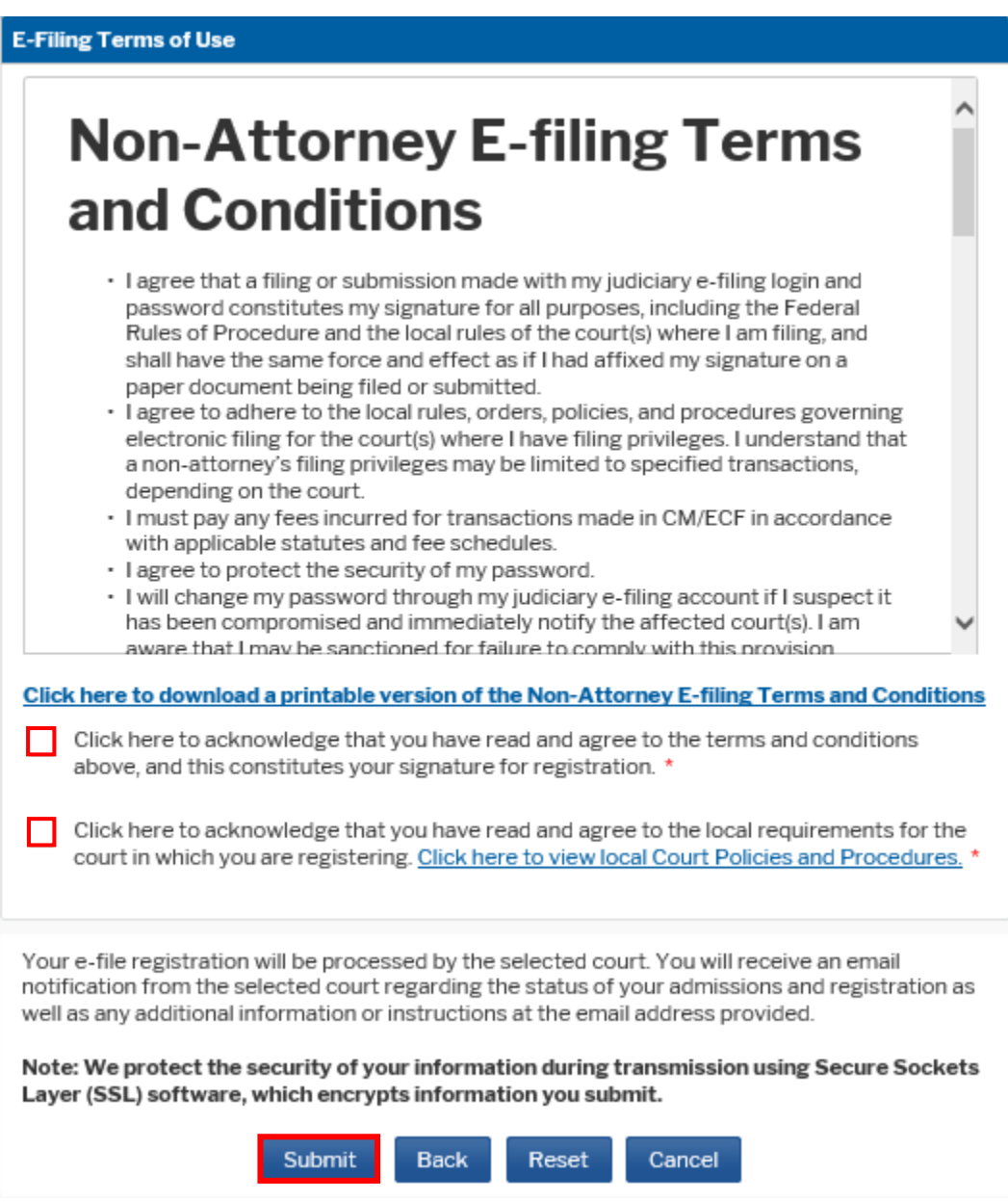

10. You should receive a screen which acknowledges your registration.

### **SELECT** Done.

Once the Court approves your registration, you will receive an email confirmation.